## **How to Add or Edit Payment Elections (Direct Deposit)**

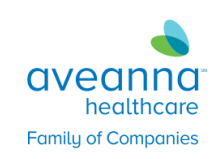

This quick guide is to help you view, create, add, update, and delete your payment election (direct deposit information) accounts in Workday. In addition, you can specify how your payroll payments will be distributed among multiple payment election accounts.

**1.** Log into Workday and click the **Pay Worklet**

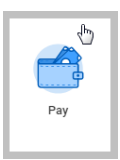

**2.** In the Actions box, click on **Payment Elections**

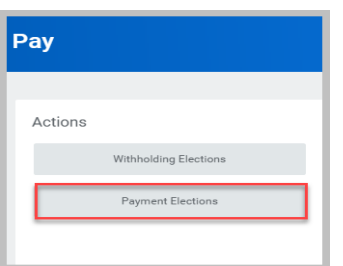

**3.** Enter all of your accounts where you want your money to be deposited. At the top, under Accounts, is a list of current deposit accounts. To change an account, click on "**Change Account**" or "**Delete Account**" by clicking on one of the buttons to the right. To add a new account, click the "**Add Account**" button at the bottom.

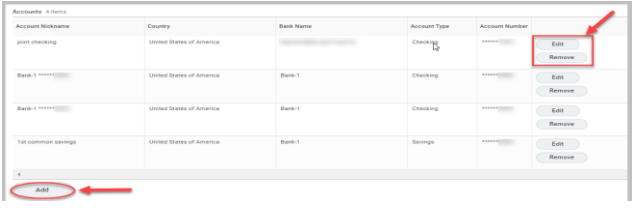

**4.** To add an account, enter the correct information in the fields with a **red (\*) asterisk**. When adding or changing an account, you can also add an "**Account Nickname**". This may help you identify which bank is being used. Click OK when all required information has been entered.

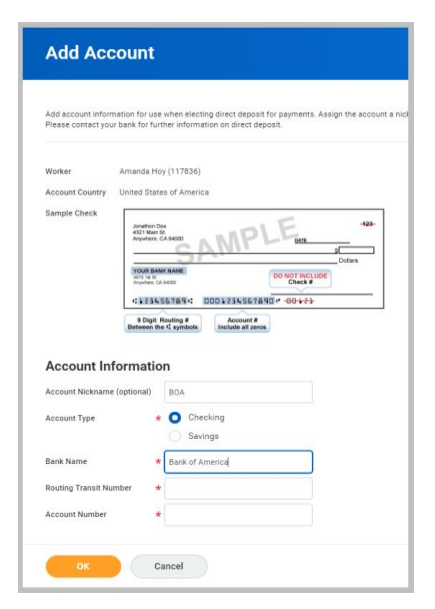

**5.** Once your Accounts are created, click **Change Election**  to enter either a partial or the remaining balance

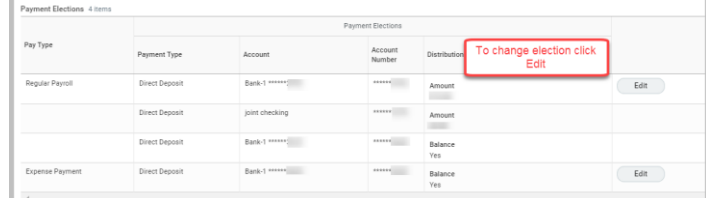

**6.** In the Change Election screen, it is important that partial deposit amounts are in the upper rows and the balance is in the bottom row. This can be done by clicking on the up or down arrows in the order column.

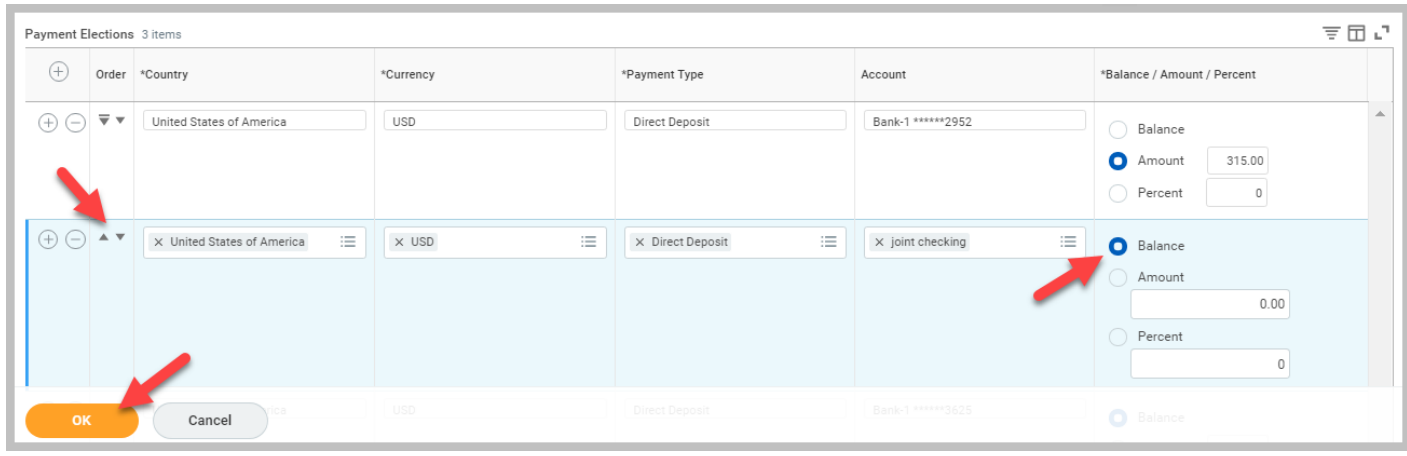